# **SIMATIC**

### **STEP 7 Professional 2021 Engineering Software für SIMATIC S7 / C7**

#### **Securityhinweise**

Siemens bietet Produkte und Lösungen mit Industrial Security-Funktionen an, die den sicheren Betrieb von Anlagen, Systemen, Maschinen und Netzwerken unterstützen.

Um Anlagen, Systeme, Maschinen und Netzwerke gegen Cyber-Bedrohungen zu sichern, ist es erforderlich, ein ganzheitliches Industrial Security-Konzept zu implementieren (und kontinuierlich aufrechtzuerhalten), das dem aktuellen Stand der Technik entspricht. Die Produkte und Lösungen von Siemens formen nur einen Bestandteil eines solchen Konzepts.

Der Kunde ist dafür verantwortlich, unbefugten Zugriff auf seine Anlagen, Systeme, Maschinen und Netzwerke zu verhindern. Systeme, Maschinen und Komponenten sollten nur mit dem Unternehmensnetzwerk oder dem Internet verbunden werden, wenn und soweit dies notwendig ist und entsprechende Schutzmaßnahmen (z. B. Firewalls und/oder Netzwerksegmentierung) ergriffen wurden.

Weiterführende Informationen zu möglichen Schutzmaßnahmen im Bereich Industrial Security finden Sie unter

[https://www.siemens.com/industrialsecurity.](http://www.siemens.com/industrialsecurity)

Die Produkte und Lösungen von Siemens werden ständig weiterentwickelt, um sie noch sicherer zu machen. Siemens empfiehlt ausdrücklich, Produkt-Updates anzuwenden, sobald sie zur Verfügung stehen und immer nur die aktuellen Produktversionen zu verwenden. Die Verwendung veralteter oder nicht mehr unterstützter Versionen kann das Risiko von Cyber-Bedrohungen erhöhen.

Um stets über Produkt-Updates informiert zu sein, abonnieren Sie den Siemens Industrial Security RSS Feed unter [https://www.siemens.com/industrialsecurity.](http://www.siemens.com/industrialsecurity)

#### **Installations- und Benutzungshinweise**

Diese Hinweise sind Aussagen in anderen Dokumenten in der Verbindlichkeit übergeordnet.

Bitte lesen Sie die Hinweise sorgfältig durch, da für Sie wichtige Informationen für die Installation und Nutzung von STEP 7 Professional enthalten sind.

Lesen Sie auch zusätzlich die Benutzungshinweise der Teilprodukte von STEP 7 Professional.

**Achten Sie bitte beim Ausdrucken der Datei darauf, dass die Ränder bei DIN A4-Hochformat links und rechts auf etwa 25 mm Breite eingestellt sind.**

#### **Inhaltsverzeichnis**

**Installationshinweise**

- **1 Lieferumfang**
- **2 Hardware-Voraussetzungen**
- **3 Software-Voraussetzungen**
- **3.1 Ablaufumgebung**
- **3.2 Speicherbedarf**
- **4 Installation**
- **4.1 Installation von STEP 7 Professional**
- 4.1.1 Firewall<br>4.2 License
- **4.2 License Key von STEP 7 Professional**
- **4.3 Deinstallation von STEP 7 Professional**
- **5 Weiterführende Hinweise**
- **5.1 Besonderheiten zu den Betriebssystemen**
- **6 Lizenzbedingungen und Haftungsausschlüsse für Open Source Software**

## **Installationshinweise**

Die Installationshinweise enthalten wichtige Informationen, die Sie für die Installation der Software STEP 7 Professional benötigen. Lesen Sie diese Hinweise bitte <u>vor</u> der Installation.

## **1 Lieferumfang**

#### **Inhalt der STEP 7 Professional DVD**

- Ordner "InstData":
	- STEP 7 V5.7
	- Automation License Manager V6.0 SP9 incl. Upd2
	- S7-GRAPH V5.7
	- **S7-SCL V5.7**
	- S7-PLCSIM V5.4 SP8 incl. Upd1
	- S7-Web2PLC V1.0 SP3 Applikation zum Erstellen und Aufbereiten anwenderdefinierter Webseiten für den Webserver der CPU.
	- S7-Block Privacy V1.0 SP5 Applikation zum Verschlüsseln von Bausteinen. Hinweise:

Ein mit "Block Privacy" geschützter Baustein kann nur in folgende CPUs geladen werden:

- S7-300- und ET 200-CPUs ab Firmware V3.2
- S7-400-CPUs ab Firmware V6.0

- Ein mit "Block Privacy" geschützter Baustein wird in den Referenzdaten-Listen nicht berücksichtigt! Dies müssen Sie bei der Erstellung von geschützten Bausteinen beachten. Die dort verwendeten globalen Variablen können nicht in die Referenzdaten-Liste eingetragen werden, daher sollten in geschützten Bausteinen keine globalen Variablen verwendet werden.

- Ordner "\_Manuals":
	- Datei "STEP 7 Was ist neu.rtf"
	- Datei "S7-GRAPH Was ist neu.rtf"
	- Datei "S7-SCL Was ist neu.rtf"
	- Elektronische Handbücher für STEP 7
	- Elektronische Handbücher für S7-GRAPH
	- Elektronische Handbücher für S7-SCL
	- Elektronische Handbücher für S7-PLCSIM
	- Kommandoschnittstellenbeschreibung
	- Beschreibung der Zentralen Installation

Die Handbücher sind in installierbarer Form im Ordner "\_Manuals" enthalten und optional nach der STEP 7 Professional-Installation auf Ihrem Rechner verfügbar. Wenn Sie die Handbücher nicht installieren, können Sie diese auch jederzeit auf dem Datenträger einsehen.

#### **Wichtiger Hinweis**

Die Handbücher werden nicht mehr aktualisiert. Aktuelle Informationen entnehmen Sie den entsprechenden Online-Hilfen.

- Ordner "Optional Components" (muss, bei Bedarf, vom Anwender explizit installiert werden)
	- Ordner "Communication Blocks" Dokumentation der Bausteine FETCH/WRITE-FBs 210 und 220.
	- Ordner "CP PtP-Param" Projektierung der Kommunikationsprozessoren CP 340, CP 341, CP 440, CP 441-1, CP 441-2
	- Ordner "FM Configuration Package" Projektierung der Funktionsbaugruppen FM 350-1, FM 350-2, FM 351, FM 352, FM 352-5, FM 355, FM 355-2, FM 450-1, FM 451, FM 452, FM 455
	- Ordner "OC Wizard" Mit diesem Werkzeug können Verbindungsbausteine für die offene TCP/IP-Kommunikation erstellt werden. Der Wizard kann aus diesem Verzeichnis mittels "Setup" installiert werden. Eine vorhandene Installation muss vorher entfernt werden. Bitte lesen Sie die ebenfalls in diesem Verzeichnis bereitgestellte Dokumentation mit Applikationsbeispielen (pdf-Datei) sowie die Gewährleistungs-, Haftungs- und Supportbedingungen.
	- Ordner "PROFIenergy" Projekte (ET200S) und Beschreibungen
	- Ordner "S7-PCT" (S7 Port Configuration Tool)
	- Ordner "SCT Security Configuration Tool" Projektierung der Security-Funktionalitäten von SIMATIC NET-Produkten
- Ordner "Open Source Software" Sourcecode der OSS-Software

## **2 Hardware-Voraussetzungen**

Um mit STEP 7 Professional arbeiten zu können, benötigen Sie ein geeignetes Programmiergerät oder einen geeigneten PC, besondere Anforderungen an die Hardware liegen nicht vor. Es gelten somit die betriebssystemspezifischen Mindestanforderungen an die Hardware, die Sie den entsprechenden Webseiten von Microsoft entnehmen können.

Bei Einsatz eines PCs statt eines PGs benötigen Sie ggf. zusätzlich einen externen Prommer für SIMATIC Memory Cards / MMC, falls Sie Ihre S7-Anwenderprogramme in EPROMs auf diesen Medien speichern wollen. Für PC Online-Funktionen zum Automatisierungssystem (AG) wird eine Kommunikationskarte (CP) bzw. SIMATIC NET-Anschaltung benötigt.

Ab STEP 7 V5.5 können Sie den USB-Prommer einsetzen, ohne weitere Software zu installieren. Die notwendige Funktionalität ist ab STEP 7 V5.5 integriert.

## **3 Software-Voraussetzungen**

### **3.1 Ablaufumgebung**

#### **Betriebssysteme**

Der Einsatz von STEP 7 Professional 2021 ist auf folgenden Betriebssystemen freigegeben:

- MS Windows 10 Pro und Enterprise (64 Bit)
- MS Windows Server 2016 (64 Bit) (Standard Edition als Arbeitsplatzrechner)
- MS Windows Server 2019 (64 Bit) (Standard Edition als Arbeitsplatzrechner)

Die Ablauffähigkeit von STEP 7 Professional auf allen weiteren Betriebssystemen ist nicht sichergestellt, der Einsatz erfolgt auf eigene Verantwortung.

Beachten Sie, dass STEP 7 Professional nur mit den MUI-Varianten der freigegebenen Windows-Betriebssysteme freigegeben ist.

#### **Kompatibiltäts-Tool**

Mit dem Kompatibilitäts-Tool können Sie eine kompatible Auswahl von Softwareprodukten zusammenstellen oder bestehende Konfigurationen auf Kompatibilität überprüfen. Das Kompatibilitäts-Tool finden Sie unter:

<https://support.industry.siemens.com/cs/ww/de/view/64847781>

#### **Wichtige Zusatzhinweise:**

- STEP 7 Professional 2021 prüft beim Installieren von HSPs und auch bei anderen Funktionen, ob diese Dateien ein gültiges Zertifikat haben. Für diese Prüfung werden entsprechende Root-Zertifikate benötigt, die auf dem Rechner in einer aktuellen Version vorliegen müssen. Fehlen diese Root-Zertifikate oder sind sie nicht aktuell, kann dies zu Fehlern beim Installieren von HSPs oder zu Performanceproblemen im Umgang mit GSDML-Dateien führen. Dieser Sachverhalt ist im FAQ 87057037 beschrieben. [https://support.automation.siemens.com/WW/view/de/87057037](http://support.automation.siemens.com/WW/view/de/87057037)
- Besonderheit bei der Installation:

Beachten Sie die Hinweise im Abschnitt "Besonderheiten zu den Betriebssystemen" bezüglich der Benutzergruppe "Siemens TIA Engineer.

- Besonderheit bei einer Installation auf MS Windows Server 2016 bzw. 2019: Wenn Sie HSPs nicht herunterladen können, stellen Sie sicher, dass Sie im Internet Explorer die Einstellung im Register "Erweitert", Option "Beim Wechsel zwischen sicherem und nicht sicherem Modus warnen" aktiviert haben. Sie bekommen dann zwei Sicherheitsmeldungen, die Sie mit "OK" bzw. "Ja" bestätigen müssen. Dann lassen sich die HSPs herunterladen.
- Um hlp-Hilfen außerhalb der Software zu öffnen, klicken Sie mit der rechten Maustaste auf die \*.hlp-Datei und wählen Sie den Menübefehl Öffnen mit > Standardprogramm auswählen…. Klicken Sie im aufgeblendeten Dialogfeld auf die Schaltfläche "Durchsuchen…", wählen Sie den folgenden Pfad aus: <Laufwerk>:\Program Files (x86)\Common Files\Siemens\S7WINHLP\S7WinHlp.exe und klicken Sie auf "Öffnen". Achten Sie darauf, dass das Kontrollkästchen "Dateityp immer mit dem ausgewählten

Programm öffnen" aktiviert ist und bestätigen Sie Ihre Einstellungen mit "OK"; dadurch können Sie alle hlp-Dateien künftig durch Doppelklick öffnen.

#### **Unterstützte Virtualisierungsplattformen**

Sie können das Softwarepaket SIMATIC STEP 7 Professional in einer virtuellen Maschine installieren. Verwenden Sie dazu eine der folgenden Virtualisierungsplattformen:

- VMware Workstation Pro 16.1
- VMware Workstation Player 16.1
- VMware vSphere Hypervisor ESX(i) 7.0
- Microsoft Windows Server 2019 Hyper-V

Innerhalb der gewählten Virtualisierungsplattform können Sie die folgenden Gast-Betriebssysteme verwenden, um SIMATIC STEP 7 Professional 2021 zu installieren:

• Windows 10 Pro (64-Bit).

Bei den Online-Funktionen von STEP 7 kann es Einschränkungen geben.

#### **Hinweis**

- Für die Gast-Betriebssysteme gelten dieselben Hardware-Anforderungen wie für SIMATIC STEP 7 Professional 2021 selbst.
- Der Betreiber der Anlage muss dafür sorgen, dass den Gast-Betriebssystemen ausreichend Systemressourcen zur Verfügung gestellt werden.
- Für den Einsatz von HyperV-Server und ESX(i) wird die von den Herstellern zertifizierte Hardware empfohlen.
- Bei der Verwendung von Microsoft Hyper-V ist das Anzeigen der erreichbaren Teilnehmer nicht möglich.
- Für den Einsatz von Kommunikationsprozessoren (z. B. CP5711,…) beachten Sie bitte die entsprechenden Hinweise in der Baugruppendokumentation und auf den SIMATIC Support Seiten [\(https://support.automation.siemens.com\)](http://support.automation.siemens.com/).

#### **Internet-Explorer**

Vorausgesetzt wird unter allen Betriebssystemen der MS-Internet-Explorer 6.0 (oder höher).

#### **Anzeigen von PDF-Dateien**

Um mitgelieferte PDF-Dateien zu lesen, benötigen Sie einen PDF Reader, der mit PDF 1.7 kompatibel ist (ISO32000-1:2008 PDF).

#### **Sicherheitseinstellungen**

In Projektverzeichnissen müssen bei nicht exklusiver Nutzung durch nur einen Anwender Schreibrechte für alle weiteren zu berechtigenden Benutzer vergeben sein. Diese Rechte muss ein Administrator einrichten.

**Hinweis:** Die im Betriebssystem standardmäßig verfügbaren Rechte in Verzeichnissen hängen vom verwendeten Betriebssystem ab. Weiterhin vergeben Tools zur Erstellung von Partitionen eigene Sicherheitsrichtlinien.

#### **Ruhezustand**

Der Wechsel in den Ruhezustand wird von STEP 7 Professional prinzipiell zugelassen. Der Ruhezustand darf jedoch nicht ausgelöst werden, wenn Online-Verbindungen geöffnet sind oder mit STEP 7-Applikationen auf Projekte über Netzwerk zugegriffen wird. Im Falle von Online-Verbindungen könnten diese unbeabsichtigt unterbrochen werden. Im Falle von geöffneten Projekten auf Netzlaufwerken kann es zu Datenverlusten kommen. Aus diesen Gründen sollten Sie die Energieoptionen für das Betriebssystem in der Windows Systemsteuerung so einstellen, dass der Ruhezustand nicht automatisch (zeitgesteuert) ausgelöst werden kann. Benutzerseitige manuelle Auslösung sollte in den genannten Fällen unterbleiben.

### **3.2 Speicherbedarf**

STEP 7 Professional belegt je nach Installationsumfang ca. 2 GB Speicherplatz auf Ihrer Festplatte. Der genaue Wert ist ferner abhängig von Ihrem Betriebssystem und dem auf Ihrem PG/PC verwendeten Filesystem.

MS Windows benötigt für seine Auslagerungsdatei (Swap-Datei) je nach Speicherausbau zusätzlich freien Speicherplatz auf der Festplatte (typischerweise auf Platte C:).

Sie sollten mindestens den doppelten Wert des Hauptspeichers freihalten. (Beispiel: bei Hauptspeicherausbau von 1024 MB benötigt man noch 2048 MB freien Plattenspeicherplatz für die Swap-Datei nach der Installation von STEP 7 Professional).

Je nach Projektgröße kann es notwendig sein, dass z. B. beim Kopieren eines gesamten Projektes eine größere Swap-Datei benötigt wird (zusätzlich 2x Projektgröße auf der Festplatte). Falls der freie Speicherplatz für die Auslagerungsdatei zu klein gewählt wird, kann es zu Fehlern (u. U. zu Programmabstürzen) kommen. Weitere, gleichzeitig mit STEP 7 Professional ablaufende Windows-Applikationen (z.B. MS Word) benötigen zusätzlichen Plattenspeicherplatz für die Auslagerungsdatei.

Um sicherzustellen, dass die erforderliche Größe für die Auslagerungsdatei auch wirklich zur Verfügung steht, soll die Mindestgröße der Auslagerungsdatei auf den oben genannten Wert eingestellt werden. Einstellbar ist dies über MS Windows in der Task-Leiste **Start > Systemsteuerung** (unter **System > Erweiterte Systemeinstellungen > Erweitert > Leistung > Einstellungen > Erweitert**).

Auf dem Laufwerk, auf dem die Projektdaten liegen, müssen Sie für ausreichend freien Speicherplatz sorgen. Wenn während einer Operation (z.B. Übersetzung einer AWL-Quelle in Bausteine) der Speicherplatz nicht ausreicht, kann es zur Zerstörung der Projektdaten kommen. Ferner ist es empfehlenswert, die Projektdaten nicht auf dem Laufwerk abzulegen, auf welchem sich die Windows-Auslagerungsdatei befindet.

## **4 Installation**

### **4.1 Installation von STEP 7 Professional**

Legen Sie die STEP 7 Professional-DVD in das Laufwerk ein. Die Installation von STEP 7 Professional erfolgt über ein benutzergeführtes Setup, das Sie mit dem MS Windows Explorer durch Doppelklick auf das Programm SETUP.EXE der STEP 7 Professional-DVD starten.

Bevor Sie eine ältere STEP 7 Professional Edition auf STEP 7 Professional 2021 hochrüsten können, müssen Sie ggf. Ihre alte Autorisierung/Ihren alten License Key mit AuthorsW/Automation License Manager auf das entsprechende Autorisierungs-/License Key-Medium übertragen und auf die aktuell freigegebenen Betriebssysteme wechseln.

Sie können eine bestehende Installation von STEP 7 V5.3, V5.4, V5.5, und V5.6 auf STEP 7 Professional 2021 hochrüsten. Beachten Sie hierzu die freigegebenen Betriebssysteme im Abschnitt "Ablaufumgebung". Diese STEP 7 Versionen und Optionspakete zu diesen Versionen brauchen nicht deinstalliert zu werden. Ältere Versionen inklusive Optionspakte müssen Sie zunächst deinstallieren.

#### **Allgemein gilt:**

Für eine optimale Darstellung der Informationen während des Setups, sollten Sie die Farbpalette in der Systemsteuerung Ihres PG/PC auf mindestens 65536 Farben einstellen.

Vor Start des Setups beenden Sie bitte alle Applikationen (z. B. MS Word usw.) und schließen Sie das Fenster "Systemsteuerung", da Sie MS Windows nach Abschluss der Installation von STEP 7 Professional zur vollständigen Eintragung aller Systemvariablen neu starten müssen.

Legen Sie die STEP 7 Professional-DVD in das Laufwerk ein. Die Installation von STEP 7 Professional erfolgt über ein benutzergeführtes Setup, das Sie mit dem MS Windows Explorer durch Doppelklick auf das Programm SETUP.EXE der STEP 7 Professional-DVD starten.

Wählen Sie in der Komponentenauswahlbox STEP 7, Automation License Manager und weitere Komponenten (S7-SCL, S7-GRAPH, S7-PLCSIM, ...) aus, die Sie installieren möchten.

Daraufhin erfolgt die Installation der ausgewählten Komponenten inklusive der Einträge in die MS Windows-Dateien.

Zu den im Verlauf des Setups erforderlichen Benutzereingaben hier noch einige Hinweise:

- Das Laufwerk, auf dem Sie Ihr STEP 7 Professional-System installieren, kann frei gewählt werden. Auf manchen PCs/PGs kann die Laufwerk-Auswahl nicht über die Auswahlliste erfolgen. Tragen Sie im zugehörigen Eingabefeld dann einfach das Laufwerk mit der Pfadangabe ein (z.B. "e:\Step7"). Beachten Sie bitte, dass auch alle STEP 7 Optionspakete auf diesem Laufwerk installiert werden müssen! Ausreichend Plattenspeicherplatz muss vorhanden sein. Bitte vermeiden Sie, STEP 7 Professional auf einem SUBST-Laufwerk einzurichten.
- Bevor Sie STEP 7 Professional nutzen, muss MS Windows neu gestartet werden. Erst dann werden alle getätigten MS Windows-Einträge aktiv. Falls Sie MS Windows nicht neu starten, ist STEP 7 Professional nur bedingt lauffähig und es kann zu Datenverlusten kommen. Wird der Installationsvorgang abgebrochen, muss MS Windows ebenfalls neu gestartet werden.

• Den Tabellen in der Datei S7KOMP\_A.PDF (nach der Installation in dem Verzeichnis Step7) können Sie entnehmen, welche Versionen der Optionspakete mit STEP 7 Professional unter MS Windows ablauffähig sind. Aktuellere Informationen erhalten Sie bei Ihrem Siemens-Ansprechpartner oder im Internet unter folgender Internetadresse: [https://support.automation.siemens.com.](http://support.automation.siemens.com/)

#### **Hinweis**

STEP 7 Professional registriert sich in MS Windows-Systemdateien. Sie dürfen mit MS Windows-Werkzeugen wie dem Explorer keine STEP 7 Professional-Dateien und Ordner löschen, verschieben oder umbenennen oder STEP 7 Professional-Daten in der MS Windows-Registry modifizieren. Nach solchen Modifikationen ist es möglich, dass der Programmablauf nicht mehr korrekt erfolgt.

#### **4.1.1 Firewall**

#### **Netzwerkeinstellungen**

Die folgende Tabelle zeigt die Netzwerkeinstellungen von STEP 7, die Sie zur Analyse der Netzwerksicherheit und zur Konfiguration von externen Firewalls benötigen:

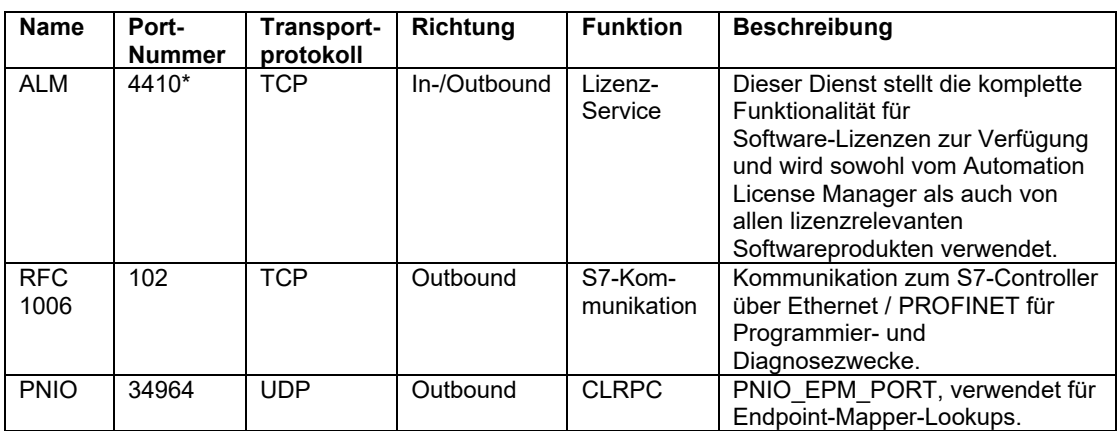

\* Standard-Port, der durch Anwenderkonfiguration geändert werden kann

#### **Einträge in die Windows Firewall**

Die folgenden Tabellen zeigen die Einträge, die das STEP 7-Setup bei einer Neuinstallation bzw. einem Hochrüsten in die Windows Firewall vornimmt. Die Einträge werden während des STEP 7-Setups angezeigt und müssen angenommen werden, um die Installation von STEP 7 durchzuführen.

Verwenden Sie eine andere als die Windows Firewall oder eine zusätzliche Firewall, müssen Sie die Einträge ggf. selbst vornehmen.

Beim Einsatz von STEP 7-Optionspaketen sind ggf. weitere Firewall-Einträge notwendig. Bei der Festlegung/Änderung des "Bereichs" für den ein Firewall-Eintrag gilt, sollte neben der grundsätzlichen Anforderung an die Netzwerksicherheit auch die Netzwerkinfrastruktur berücksichtigt werden.

#### Neuinstallation

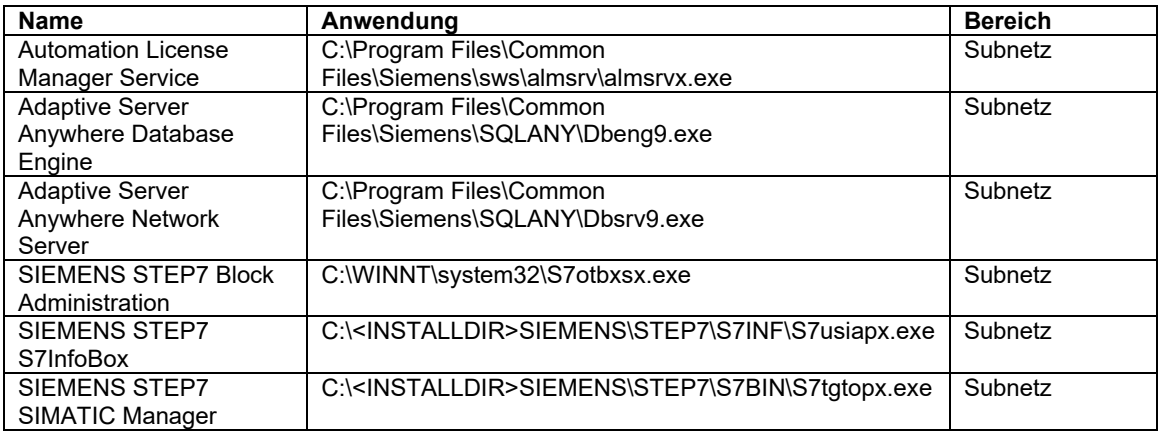

#### Hochrüsten

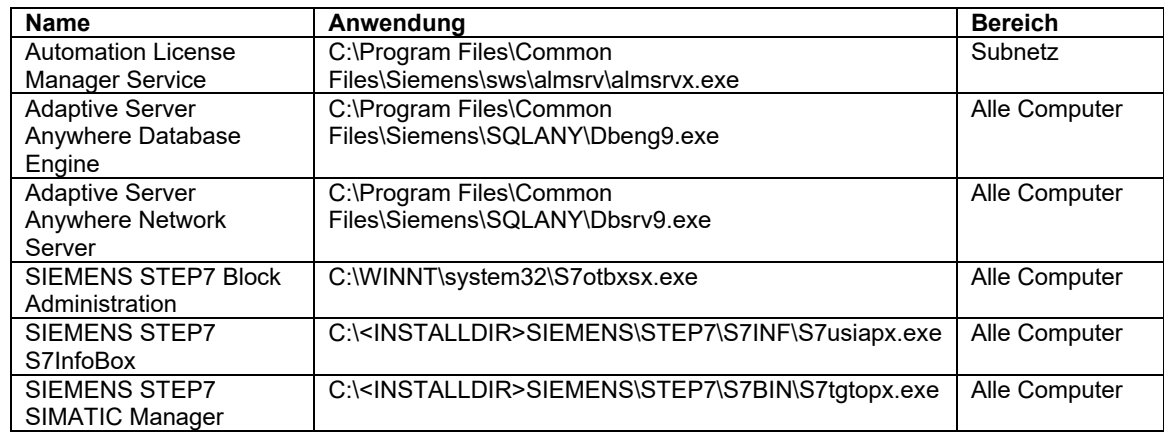

### **4.2 License Key von STEP 7 Professional**

Bevor Sie mit STEP 7 Professional arbeiten können, müssen Sie den License Key (Nutzungsberechtigung) vom License Key-Medium auf den Rechner übertragen. Sie haben dazu zwei Möglichkeiten:

• Sie erhalten während der Installationsphase von STEP 7 Professional vom Programm

"Setup" einen Hinweis, wenn Sie auf Ihrem Rechner keinen passenden License Key installiert haben. Sie können dann wählen, ob Sie den License Key vom Programm "Setup" installieren lassen oder ob Sie die Lizenzierung erst später mit dem zu installierenden Programm Automation License Manager vornehmen wollen.

• Falls beim Setup der License Key nicht installiert werden kann, setzen Sie bitte das Setup fort, ohne den License Key zu installieren. Führen Sie danach einen Neustart des Rechners durch und installieren Sie dann den License Key über den Startmenüeintrag (z.B. Windows 7) Alle Programme\Siemens Automation\Automation License Manager).

#### **Hinweis**

Ab STEP 7 Professional Edition 2004 werden alle Programmteile durch einen License Key freigeschaltet. Dieser License Key kann auf allen lokalen Laufwerken installiert werden. Siehe hier auch die beiliegende Produktinformation zum Automation License Manager.

Der Automation License Manager verhindert die Installation von Autorisierungen und License Keys auf unzulässigen Laufwerken bzw. Medien wie z. B. RAM-Laufwerken, Disketten oder komprimierten Laufwerken. Wird die Festplatte eines Geräts mit Wechselrahmen als "Wechselmedium" angemeldet und nicht wie üblich als "Festplatte", wird sie wie eine CD behandelt, somit können keine License Keys darauf installiert werden.

Bei komprimierten Laufwerken können Sie auf das zugehörige Hostlaufwerk installieren.

Beachten Sie unbedingt auch die Hinweise in der Datei almliesmich.rtf zum Automation License Manager auf der STEP 7 Professional DVD unter "Automation License Manager\ALM64\".

Im Ordner "<Laufwerk, auf dem Autorisierung installiert ist>:\AX NF ZZ" sind verborgene Dateien enthalten. Diese Dateien und der Ordner dürfen nicht gelöscht, verschoben oder kopiert werden. Sie beinhalten Daten, die zur Lizenzierung Ihrer Software benötigt werden!

Bei Nichtbeachtung besteht die Gefahr, dass der License Key unwiderruflich verloren geht.

#### **Hinweise zur fehlerfreien Nutzung des License Keys**

- Das License Key-Medium darf nicht schreibgeschützt sein. Da das License Key-Medium ohne Schreibschutz betrieben wird, besteht die Gefahr, dass ein Virenaustausch von Festplatten auf das Medium stattfindet. Sie sollten deshalb vor jeder Installation/Deinstallation eines License Keys Ihr PG / Ihren PC auf Viren überprüfen.
- Wenn Sie ein Optimierungsprogramm verwenden, das die Möglichkeit anbietet, feste Blöcke zu verschieben, so dürfen Sie diese Option nur verwenden, wenn Sie vorher den License Key von der Festplatte auf das License Key-Medium zurückübertragen haben.
- Mit dem License Key entsteht auf dem Ziellaufwerk ein speziell gekennzeichneter Cluster. Manche Prüfprogramme zeigen diesen Cluster als "defekt" an. Versuchen Sie nicht, diesen wiederherzustellen.
- Vergessen Sie nicht, vor dem Formatieren, Komprimieren oder Restaurieren Ihres Festplattenlaufwerks oder vor dem Installieren eines neuen Betriebssystems den License Key auf das License Key-Medium zu übertragen.

• Enthält ein Backup Ihrer Festplatte Kopien von License Keys, besteht die Gefahr, dass beim Zurückschreiben der Backup-Daten auf die Festplatte die noch gültig installierten License Keys überschrieben und dadurch zerstört werden. Wegen der Gefahr eines License Key-Verlustes durch Überschreiben eines lizenzierten Systems mit einem Backup wird dringend empfohlen, entweder vor dem Anlegen einer Sicherungs-Kopie alle License Keys zu entfernen oder sie aus der Sicherung auszuschließen.

#### **Nutzung der Trial License**

Wenn für STEP 7 Professional kein gültiger License Key installiert ist, können die Trial-License Keys der Einzel-Produkte verwendet werden, die mit STEP 7 Professional standardmäßig mitgeliefert und installiert werden. Diese License Keys sind allerdings nur 21 Tage gültig.

### **4.3 Deinstallation von STEP 7 Professional**

#### **Hinweis**

Die Deinstallation von Software-Produkten muss MS Windows-konform erfolgen.

Dazu entfernen Sie über die MS Windows-Applikation "Programme und Funktionen" (z. B. in der MS Windows-Task-Leiste **...> Systemsteuerung > Programme und Funktionen**) Ihr Software-Paket (z. B. "STEP 7").

Alternativ können Sie auch mit dem Setup-Programm eine Deinstallation durchführen.

Wenn Sie eine ältere STEP 7-Version deinstallieren, um STEP 7 Professional zu installieren, müssen **zuvor** alle vorhandenen Optionspakete zu STEP 7 ebenfalls deinstalliert werden.

## **5 Weiterführende Hinweise**

Weitere Hinweise zur Installation und Benutzung sowie Hinweise zu von den Einzelprodukten unterstützten Betriebssystemen finden Sie an folgenden Stellen:

- in den Verzeichnissen der Einzelkomponenten auf der DVD Ordner "InstData"
- im Setupdialog 'Selektion der zu installierenden Programme' bei Anwahl des Programms
- über die Schaltfläche "Liesmich".

### **5.1 Besonderheiten zu den Betriebssystemen**

Bitte beachten Sie, dass MS Windows ein erweitertes Schutzkonzept verwendet.

Dies bewirkt, dass Zugriffe auf geschützte Bereiche des Datei-Systems wie z. B. die Verzeichnisse "Programme" und "Windows" virtualisiert werden - Ihre Dateien werden in einem solchen Fall vom Betriebssystem transparent in anwenderspezifische Bereiche umgeleitet.

Wenn die Windows Bildschirmanzeige in der Systemsteuerung auf größer als 100% eingestellt ist, ist die Darstellung einiger Dialoge von STEP 7 (z. B. OC Wizard) beeinträchtigt.

#### **Festlegen der Zugriffsrechte im Betriebssystem**

Ab STEP 7 V5.5 wurden wichtige Anpassungen an das Sicherheitskonzept von MS Windows vorgenommen. Dieses Konzept kommt bei einer Neuinstallation (STEP 7 war noch nie auf diesem Rechner installiert) zum Tragen. In diesem Fall sind die meisten Einstellungen, wie z. B. die STEP 7-Sprache und die Mnemonik, benutzerspezifisch. Das bedeutet, dass jeder Benutzer an einem PC unter seinem Login eigene Einstellungen vornehmen kann. Davon ausgenommen ist die Einstellung der Sprache für die Konfiguration der PG/PC-Schnittstelle.

Zudem wird unter MS Windows 7 die Benutzergruppe "Siemens TIA Engineer" angelegt. Der Installierende wird automatisch in diese Benutzergruppe aufgenommen. Benutzer aus dieser Benutzergruppe verfügen über zusätzliche Rechte etwa zur Konfiguration der PG/PC-Schnittstelle unter MS Windows 7 (32 Bit) und zur Installation von Hardware-Support-Packages sowie zur globalen Einstellung der STEP 7-Sprache und Mnemonik für alle Nutzer aus der Gruppe "Siemens TIA Engineer". Diese Spracheinstellung gilt auch für die Konfiguration die Funktion "PG/PC-Schnittstelle einstellen...", wenn diese über die SIMATIC-Oberfläche gestartet wurde.

Für die manuelle IP-Konfiguration des PGs (für PROFINET ohne DHCP) muss der Benutzer zusätzlich in die vom Betriebssystem vorinstallierte Benutzergruppe "Netzwerkkonfigurations-Operatoren" aufgenommen werden.

Es ist sicherzustellen, dass für die Benutzergruppe "SIEMENS TIA Engineer" die Rechte sowohl in der Domain wie auch lokal eingerichtet werden.

Die Vergabe dieser Rechte für die Benutzer muss durch den Administrator erfolgen und liegt in seiner Verantwortung.

#### **Zugriffsrechte in Projektverzeichnissen**

Siehe "Sicherheitseinstellungen" im Abschnitt 3.1 Ablaufumgebung.

#### **Projektablagen auf Netzlaufwerken**

Arbeiten mehrere Benutzer gleichzeitig mit einem auf einem Netzlaufwerk gespeicherten Projekt, so kann es vorkommen, dass Clients mit MS Windows 7 von anderen Benutzern vorgenommene Änderungen an Bausteinen nicht erkennen. Mögliche Abhilfen sind ein Neustart von STEP 7 auf dem MS Windows 7 Client oder die Deaktivierung des opportunistischen Locking auf dem betroffenen PG/PC. Letzteres beeinflusst die Performance des Clients. Vor diesem Hintergrund ist die gleichzeitige Projektbearbeitung durch mehrere Nutzer nicht zu empfehlen.

#### **Benutzerkontensteuerung**

Der Betrieb von STEP 7 V5.7 ist sowohl mit aktivierter (3 Stufen möglich) als auch deaktivierter (nie benachrichtigen) Benutzerkontensteuerung (UAC, User Account Control) möglich.

Nach einer Umstellung der Benutzerkontensteuerung (z.B. durch die UAC-Umstellung eines vom Systemadministrator installierten Programms) ist zu beachten, dass einige vom Benutzer vorgenommene Einstellungen nicht mehr vorliegen. So sind z. B. die Position und Größe der Applikationsfenster auf ältere (Default-) Werte zurückgesetzt. Weiter sind die von einem Benutzer bearbeiteten Projekte nicht mehr sichtbar, sie müssen erneut in die Projektverwaltung von STEP 7 aufgenommen werden (SIMATIC Manager > Projekt öffnen > Durchsuchen).

#### **Domänenglobale Benutzergruppe "Siemens TIA Engineer" anlegen**

Beim Betrieb in einer Domäne kann alternativ eine domänenglobale Benutzergruppe eingerichtet werden, die dann auf die lokalen Benutzergruppen "Siemens TIA Engineer" und "Netzwerkkonfigurations-Operatoren" abgebildet wird.

Dazu müssen die folgenden Voraussetzungen erfüllt sein:

- Der Domänen-Administrator hat eine domänenglobale Benutzergruppe angelegt.
- Der Domänen-Administrator hat innerhalb der Domäne die Benutzer in die domänenglobale Benutzergruppe aufgenommen, unter deren Login auf STEP 7 zugegriffen wird.

#### **Bearbeiten von Projekten**

Zur Umstellung der PG/PC-Schnittstelle genügen ab MS Windows 7 64 Bit normale User-Rechte.

Ein Projekt kann eine implizite Konfiguration der PG/PC-Schnittstelle enthalten (PG/PC).

Wurde die PG/PC-Schnittstelle in einem solchen Projekt von einem Anwender mit den Rechten des "Siemens TIA Engineer" implizit umkonfiguriert, so können Anwender mit User-Rechten diese Konfiguration nicht rückgängig machen. Somit können sie erst nach Neukonfiguration der PG/PC-Schnittstelle durch einen Anwender mit den Rechten des "Siemens TIA Engineer" wieder mit online-Verbindungen arbeiten. Anderenfalls erhält der Anwender die Meldung: "Ihre Benutzerrechte sind zum Betreiben von STEP 7 nicht ausreichend".

#### **Temporäre IP-Adressvergabe**

Beim Auslesen des Baugruppenzustands kann es bei der Vergabe von temporären IP-Adressen im Device dazu kommen, dass keine Diagnoseinformationen angezeigt werden können. Aktualisieren Sie in diesem Fall die Liste der erreichbaren Teilnehmer und wiederholen Sie die Aktion.

#### **Hinweis**

Bitte beachten Sie, dass insbesondere kein Hibernate / Standby verwendet werden darf.

## **6 Lizenzbedingungen und Haftungsausschlüsse für Open Source Software**

Bitte lesen Sie vor der Installation die Datei "LiesMich\_OSS.htm".